# **WB Events Online**

# **Scoring Matches**

Note that this applies only to Group Stages. The Knockout rounds are much easier – they automatically 'promote' a match winner through to the next round after the score has been entered.

Each match in a tournament must be scored. There is a form (page) just for this purpose. However it can be a bit laborious when there are say 10 matches from a session waiting to be scored. A shortcut to alleviate such a situation is explained. At first though, it's better to just score single matches until you get the hang of it.

After the Group Stage has completed you can use the system to perform the draw or do it manually – refer to the 'Draw System' help file.

- 1. Open a browser (eg. Firefox, Chrome,…) Note: if using Microsoft Internet Explorer, then you may have problems with browser refresh. The problem will appear to be that scores are not being entered or refreshed. This is a limitation with Internet Explorer and NOT with Firefox, Chrome, Safari, etc.
- 2. Go to: [http://www.wbeventsonline.com](http://www.wbeventsonline.com/) and then login with your credentials.
- 3. Select the tournament you are going to score. The banner shows which tournament is 'active'.On the menu bar - *View -> Tournaments* and click on the tournament. You can also use the small dropdown on the right of the banner, however this shows only two season's tournaments – the current and last season.
- 4. Open the Sessions window On the menu bar *Scoring -> …by Session (or Admin Functions -> Edit Sessions).* This shows ALL matches in this tournament, organised by session. You can also *Score …by Match*, but the easiest is to score by session.

Use this screen as an 'index page'. Keep it in a browser tab at all times. To refresh it, hit F5 or click the *refresh* icon.

## 5. Score Match

The easiest way to do this is (while on the *Scoring -> …by Session* page), to open a new browser tab for each match. To do this quickly, hold the Control key and click on the match you want to score. A new tab will appear in your browser for each match. This diagram shows the Score by Session (or Session Edit) page. Click on each group game as illustrated whilst holding down the Control key and a new tab should open for each.

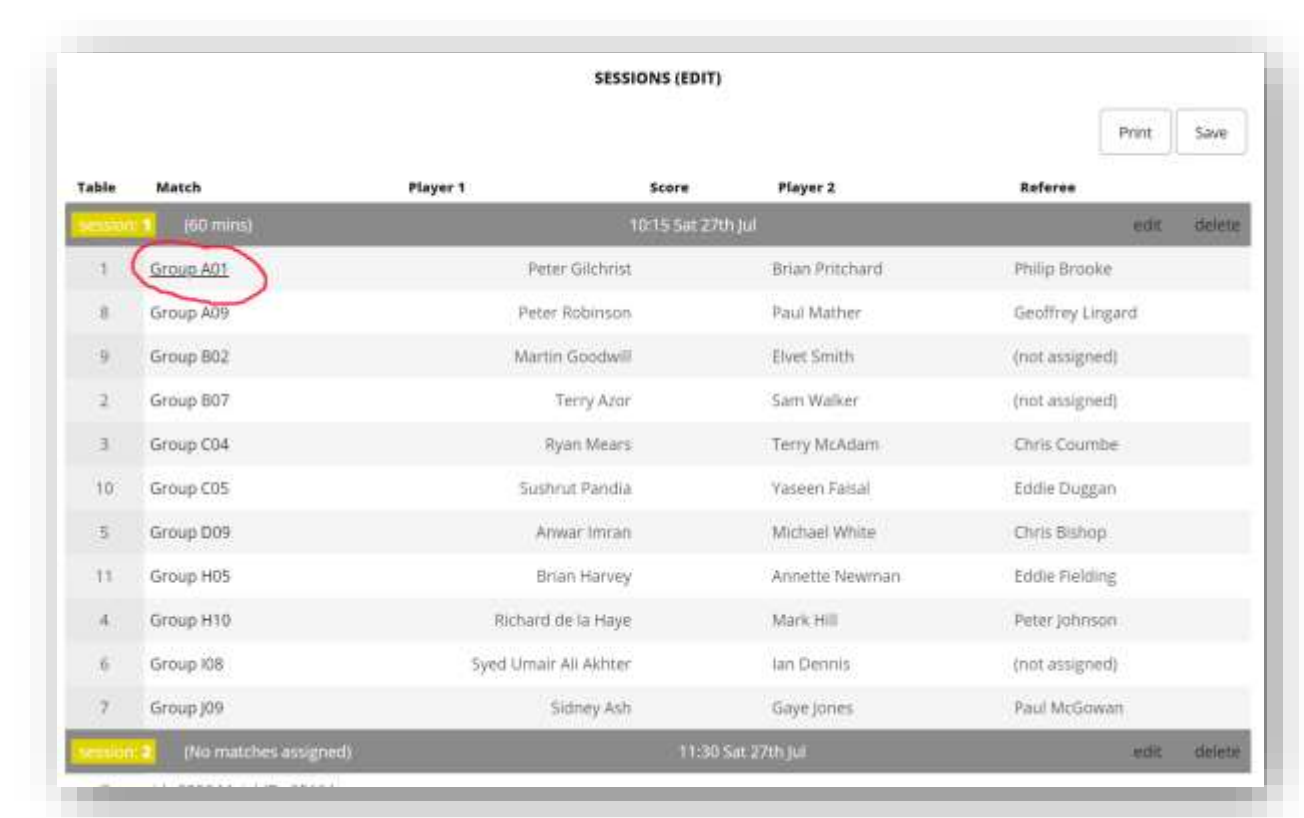

Do this for all matches in the session and the next diagram shows 12 tabs - one for the Score by Session (viz. "index page") and 11 more, one for each match in the session.

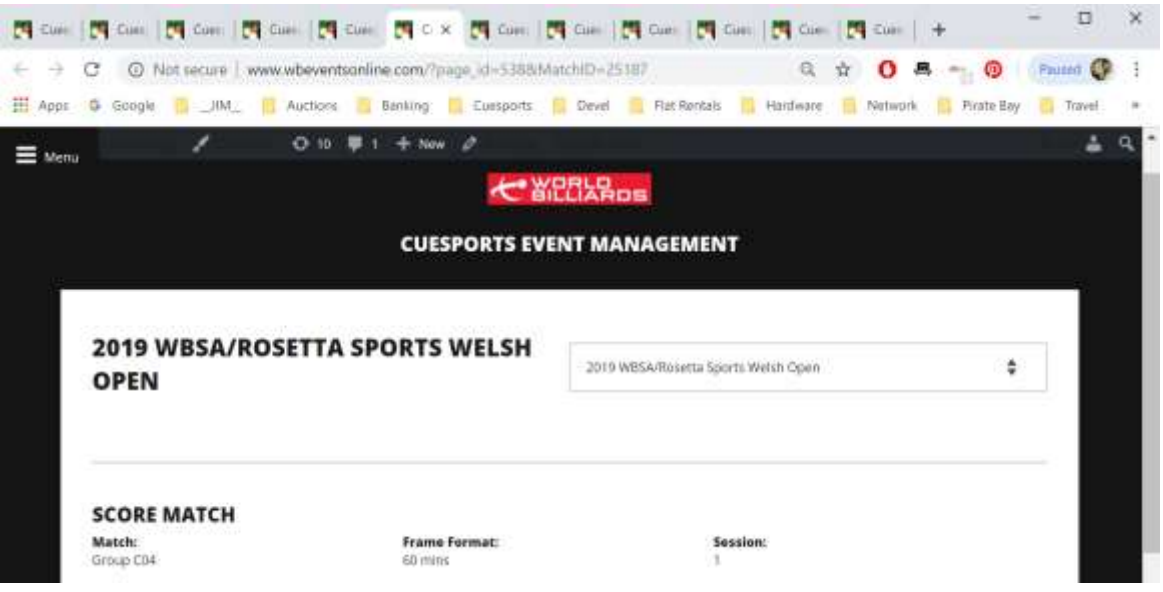

Once you have done this then you can switch to each match by clicking on the tab. [the shortcut for this is Control-TAB]

This Procedure is handy in that you can score a complete session as the completed scoresheets come in.

#### 6. Score a single match

When you click on a tab you should see the following Score Match screen:-

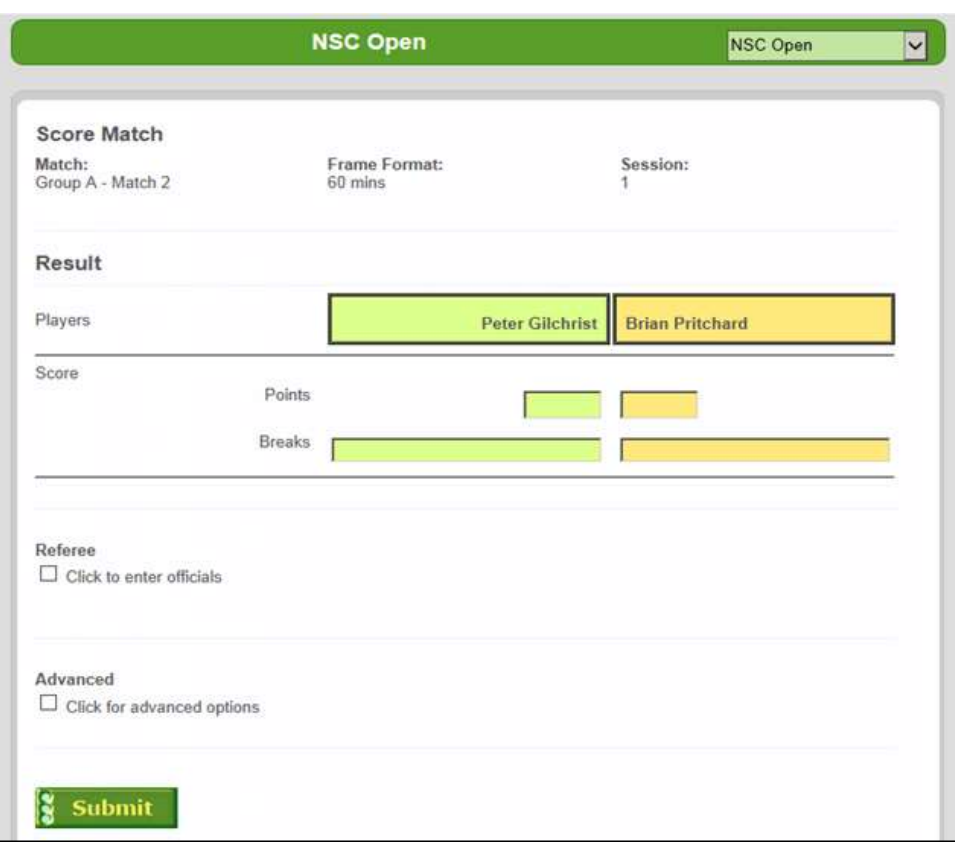

Enter the points score for each player, followed by the breaks. [the shortcut to move to the next input field is TAB]

Note that an UNFINISHED break is entered **as a negative number** (eg. "-123"). The system recognises this and will show it elsewhere as "123u".

Lastly, click *Submit* [the shortcut is to just press ENTER] A little 'spinner' should indicate progress feedback. You can now wait for it to complete then close the tab (click the small X on the tab), or you can proceed to score the next match and close it later. I prefer to NOT wait and move on to the next match and close them all once the last has finished.

Note that if this is a multi-frame match (eg. "Best of 5 x 150-up") then there will be FIVE sections on the above screen for entering the score and breaks for each of the five frames. If the score was 3-0 then just enter the results for the three frames – the system will recognise a final score of 3-0.

#### 7. How to enter Official(s)

Click on *Referee.* A new area will open up where you can enter the referee and marker, from dropdowns, or you can just type their name(s).

You can also enter referees on the *Edit Sessions* page but you cannot enter a free-text name there.

#### 8. How to enter a **Walkover**

Click on *Advanced*. A new area will open up where you can enter a walkover for either player from a dropdown.

There are other options in this section. "this match is a head-to-head" is of particular interest – see below.

### 9. Verify your scoring

There are a couple of quick ways you can verify that your data has been entered correctly :-

- a) Refresh the Session screen. The winner of the match you have entered should show **in bold**.
- b) Select *View -> Groups* to see the Group positions. The group tables should have updated with what you have entered.

## **Head-to-Head**

There is an anomaly which occasionally occurs. This is the situation regarding a head-to-head. This is defined as when two players in the same group have the same match points at the end of the group stage. The problem is that a head-to-head takes precedence over Aggregate Points but the system does NOT automatically do this – it has to be done manually. By default the system will order the players in the group according to :-

- Match points
- Aggregate points

Now 50% of the time they will be in the correct order (Aggregate score) and no more need be done. The other 50% the player with the higher aggregate will have been beaten by the player with the lower aggregate. This means that their positions have to be reversed to force the head-to-head winner above.

The solution is to go into Score Match (the match between the two tied players), and declare this match as a headto-head (in **Advanced**). Submit the form and then do a **Force Update**.

This example is interesting, AND very rare – there were TWO head-to-heads in the same group.

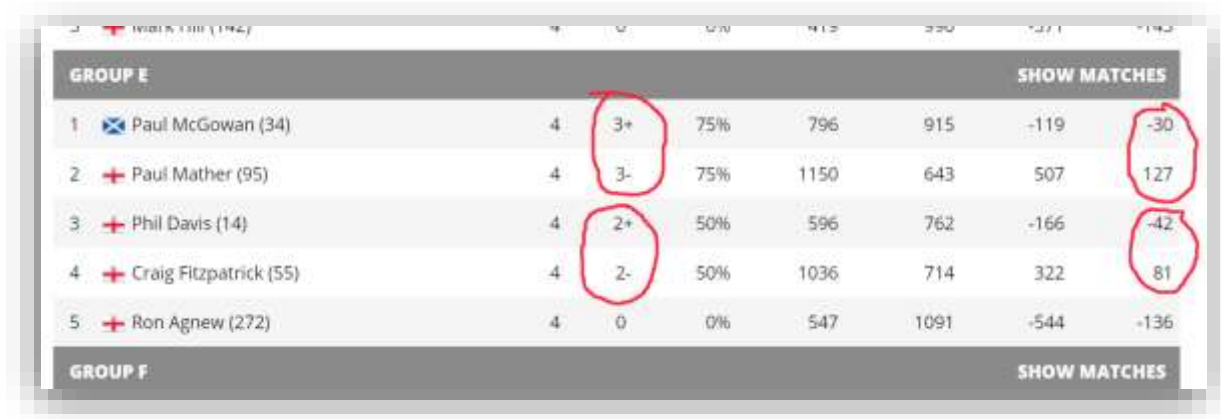

Note the "+" and "-". These give visual indication that head-to-head has been applied. The aggregates on the right confirm that manual adjustment was required..

If there are three players on the same points, then head-to-head does NOT occur – think about it ! This situation is relatively rare – maybe once every eight tournaments.

---- end of document ; 23-Jul-2019 -----